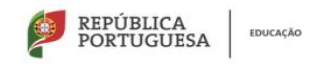

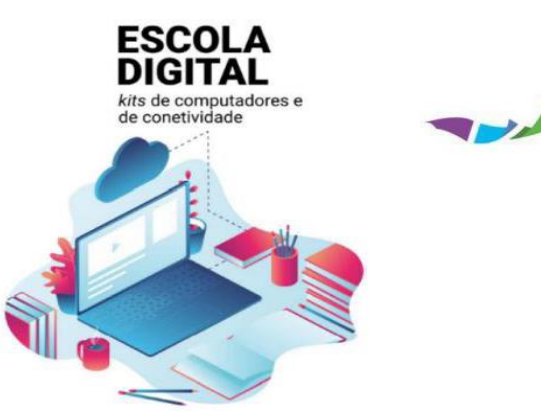

Agrupamento de Escolas<br>Tomás Cabreira

# **Escola Digital – Kits de computadores portáteis e de ligação à internet**

#### **Configuração do computador portátil:**

1. Ligue o portátil;

### **Clique em:**

- 2. português (Portugal) e depois em Sim;
- 3. Portugal e depois em Sim;
- 4. Português e depois em Sim;
- 5. Ignorar;
- 6. **Não tenho internet** (mais tarde pode consultar o manual de ligação à internet);
- 7. **Continuar com configuração limitada**;
- 8. Aceitar;
- 9. Escreva o nome que quer para o utilizador do portátil e clique em seguinte;
- 10. Não escreva nada em senha e clique em seguinte (mais à frente iremos colocar uma senha);

Leia o texto das janelas seguintes, escolha e clique numa das duas opções possíveis e clique em Aceitar. Neste guião optamos por:

- 11. Utilizar e Aceitar; 12. Sim e Aceitar; 13. Sim e Aceitar;
- 14. Sim e Aceitar; 15. Enviar e Aceitar; 16. Sim e Aceitar;
- 17. Sim e Aceitar; 18. Sim e Aceitar;
- 19. Aguarde;
- 20. Quando o browser Edge abrir clique em Introdução, Seguinte e Concluído. Feche o Edge.
- 21. E já está.
	- 22. Caso queira (e deverá fazê-lo por questões de segurança) escolha a opção de segurança "Palavra-Passe" (senha) para início de sessão no Windows.

**Atenção** que quando devolver o portátil à escola terá de comunicar ao agrupamento a senha ou opção de segurança escolhida ou em alternativa terá de a remover.

Para implementar uma senha faça: escreva **conta** na caixa de pesquisa do Windows e **clique** em:

Gerir a sua conta; Opções de início de sessão; Palavra-passe; Adicionar.

De seguida escreva duas vezes a senha pretendida e uma dica e finalmente clique em Seguinte e em Concluir.

- 23. Configure o seu acesso à internet utilizando o manual de configuração do router de acesso à internet wifi, que também está no site do agrupamento.
- 24. Sugerimos que instale o Google Chrome.
- 25. Instale o Zoom.

## Ligue o portátil.

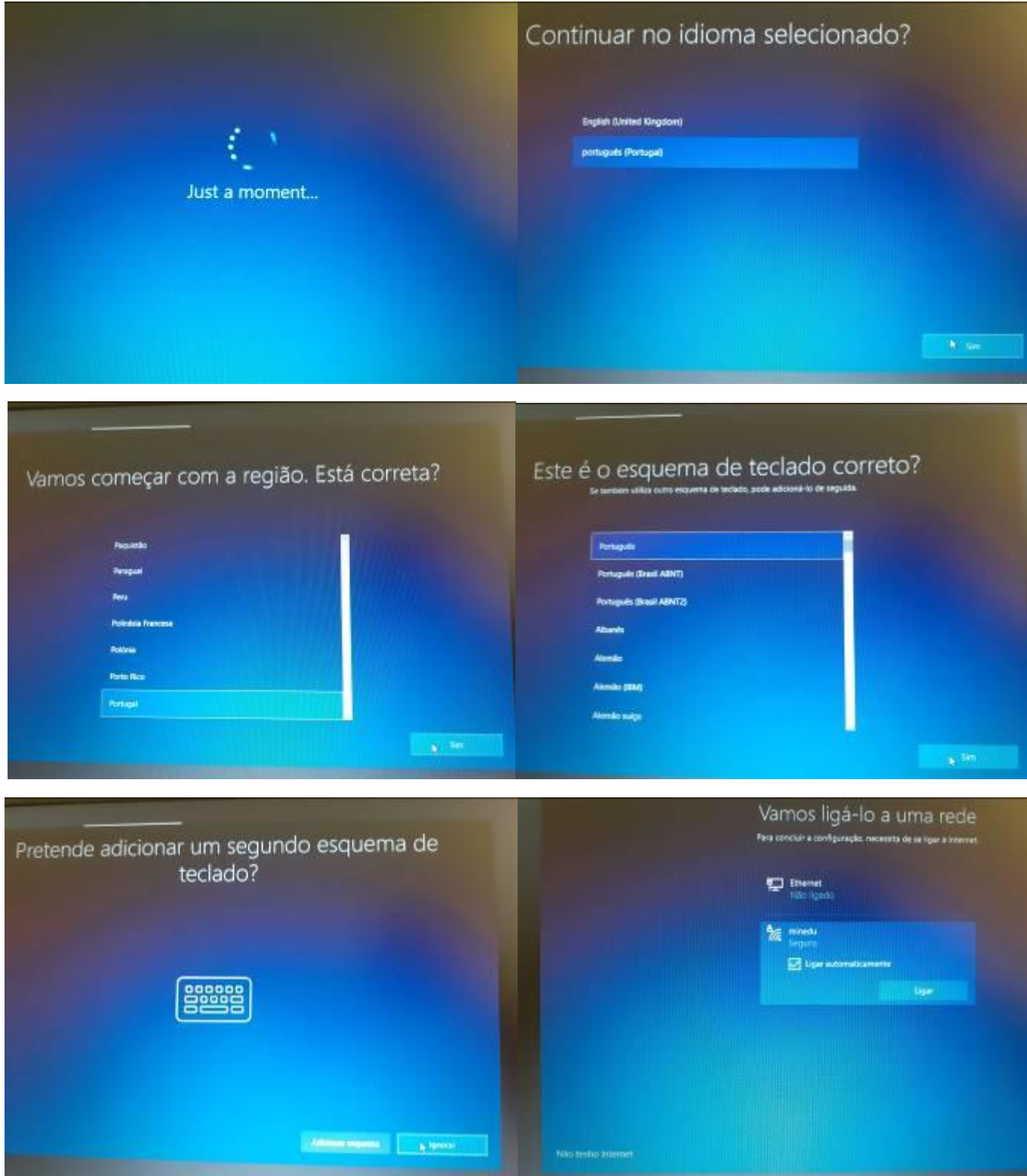

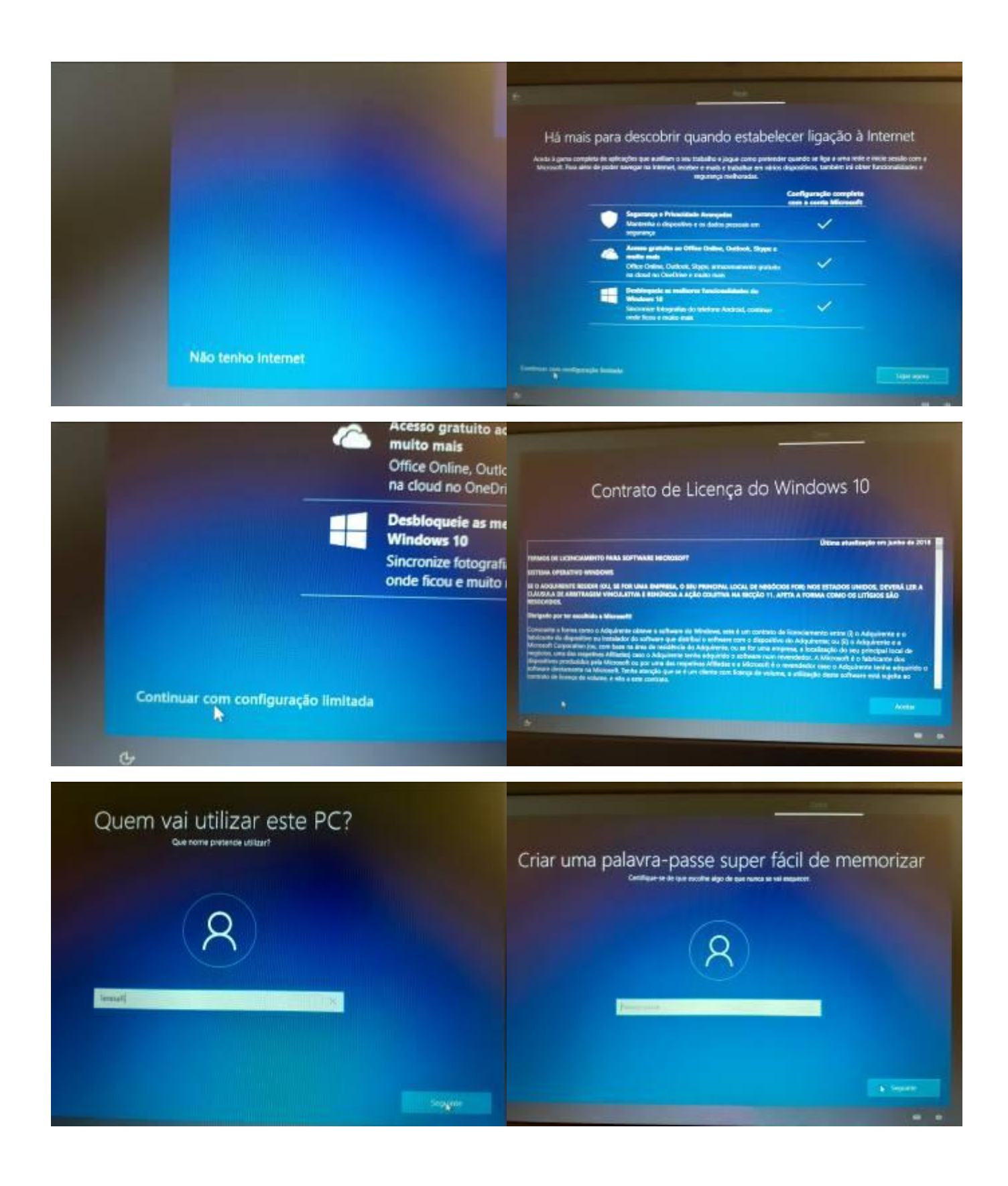

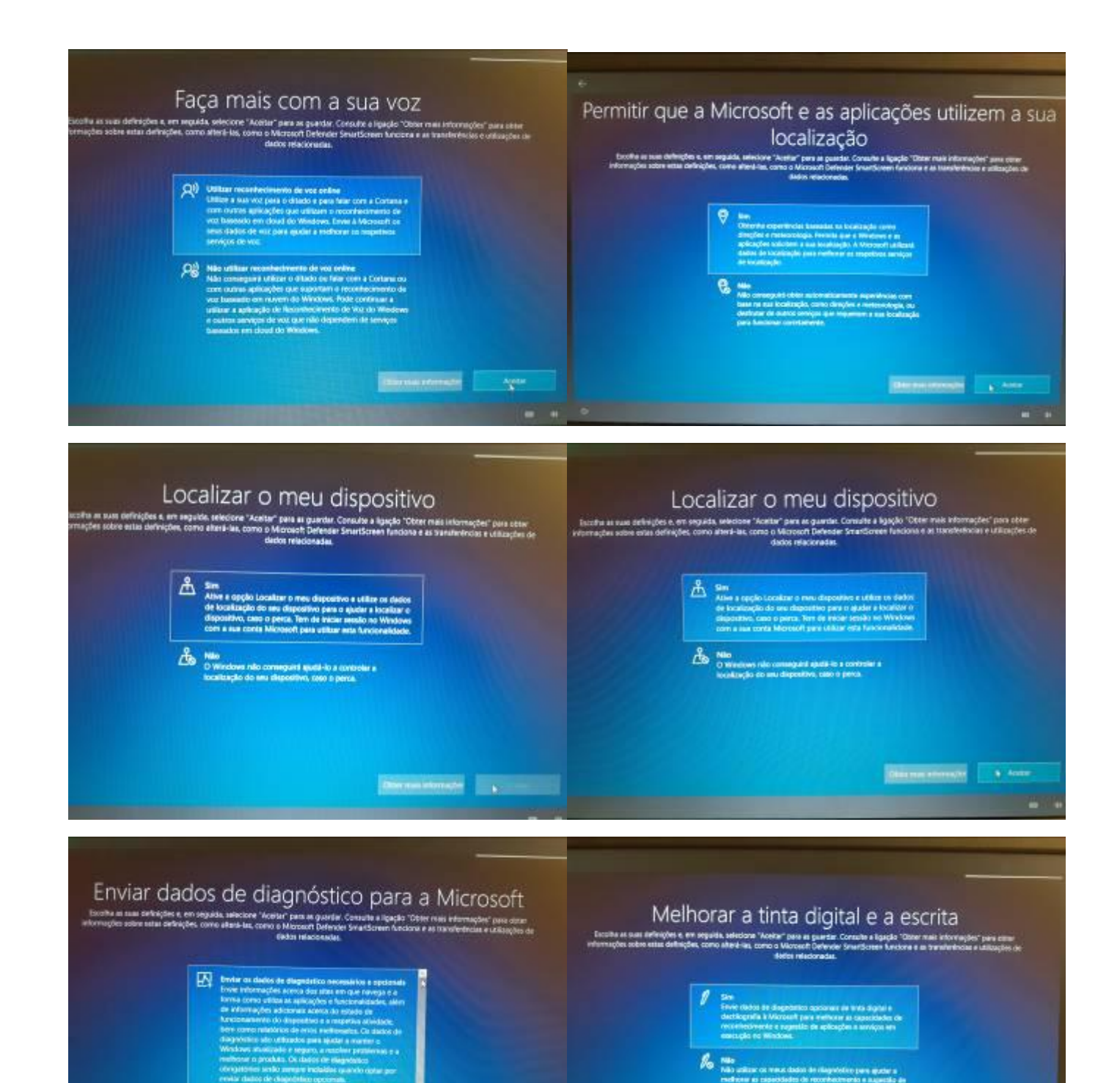

**Acade** 

**Chickenman** Ages

After man blues

**A** Invier on disdos de ali

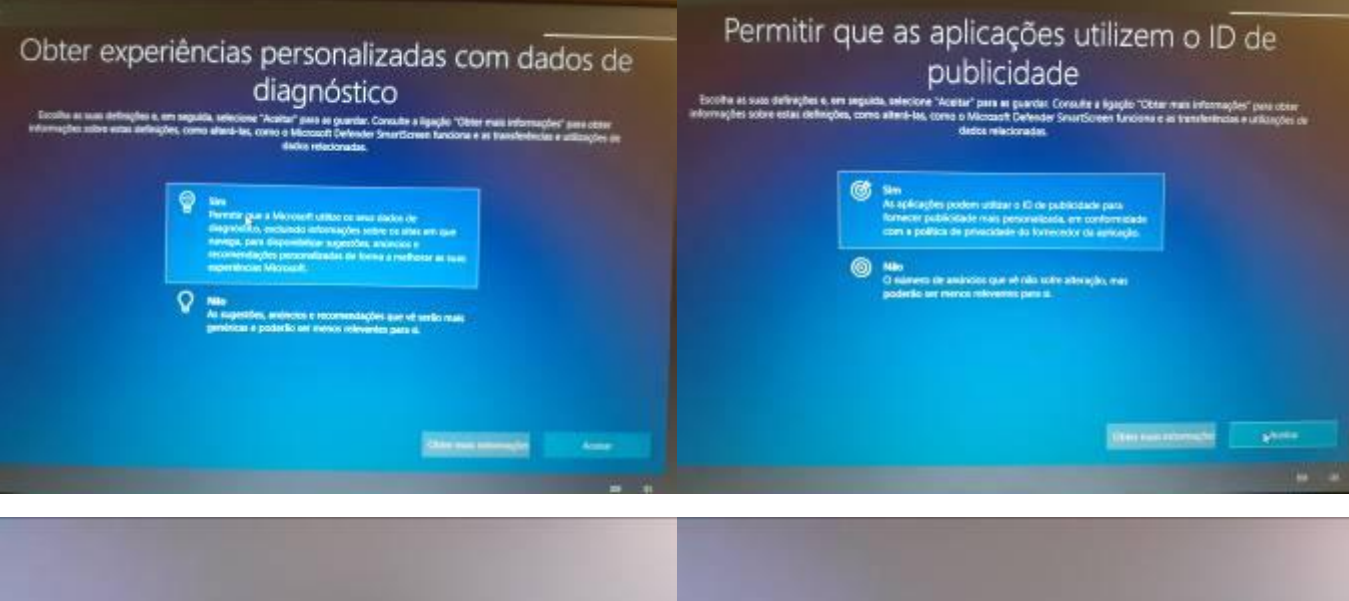

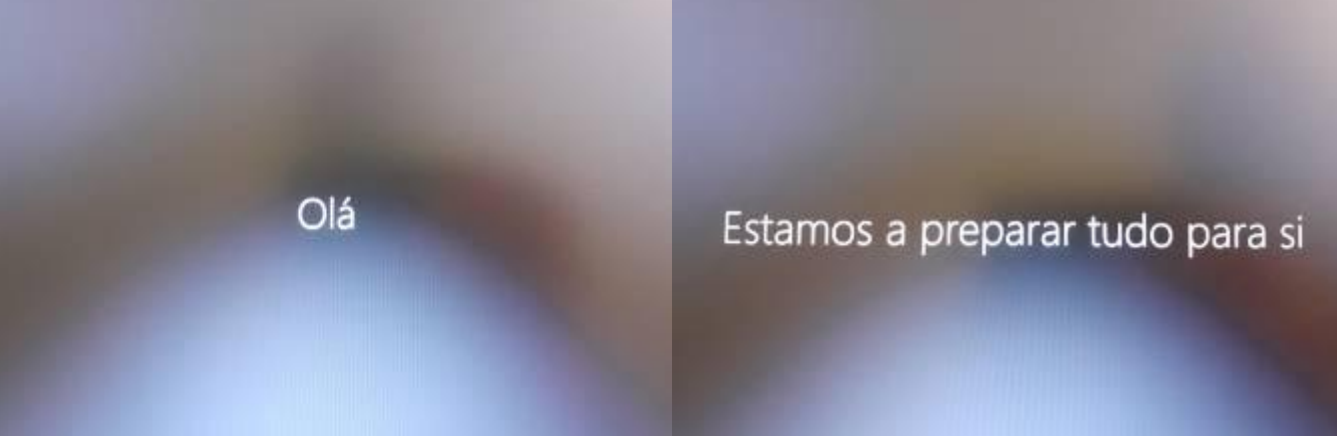

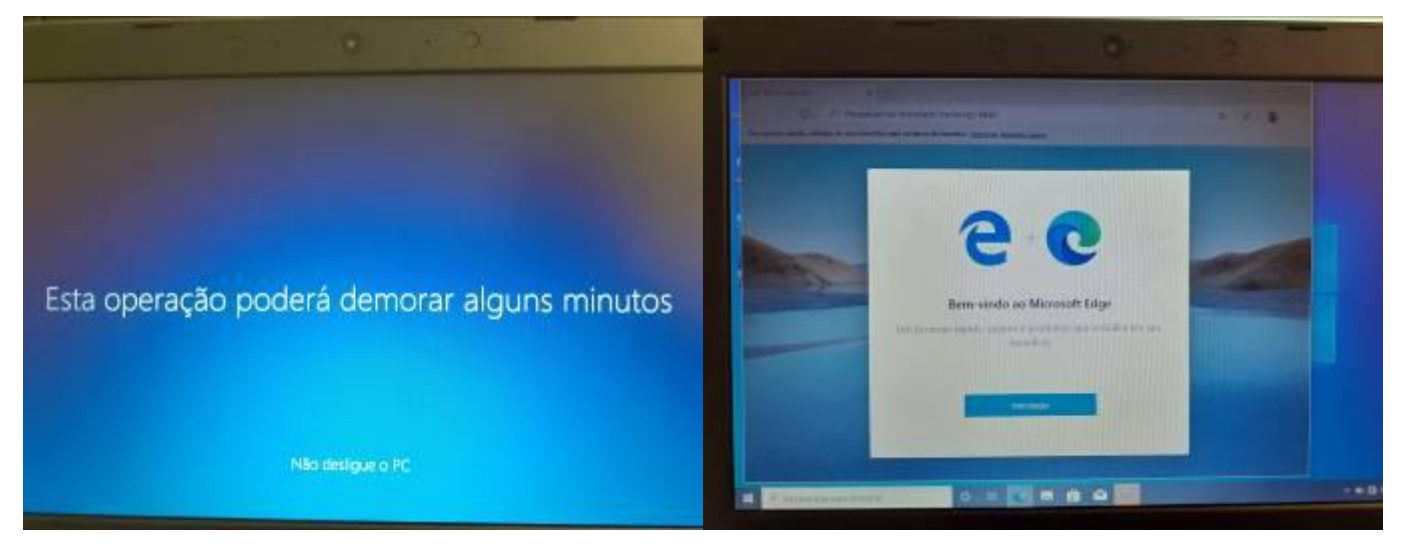

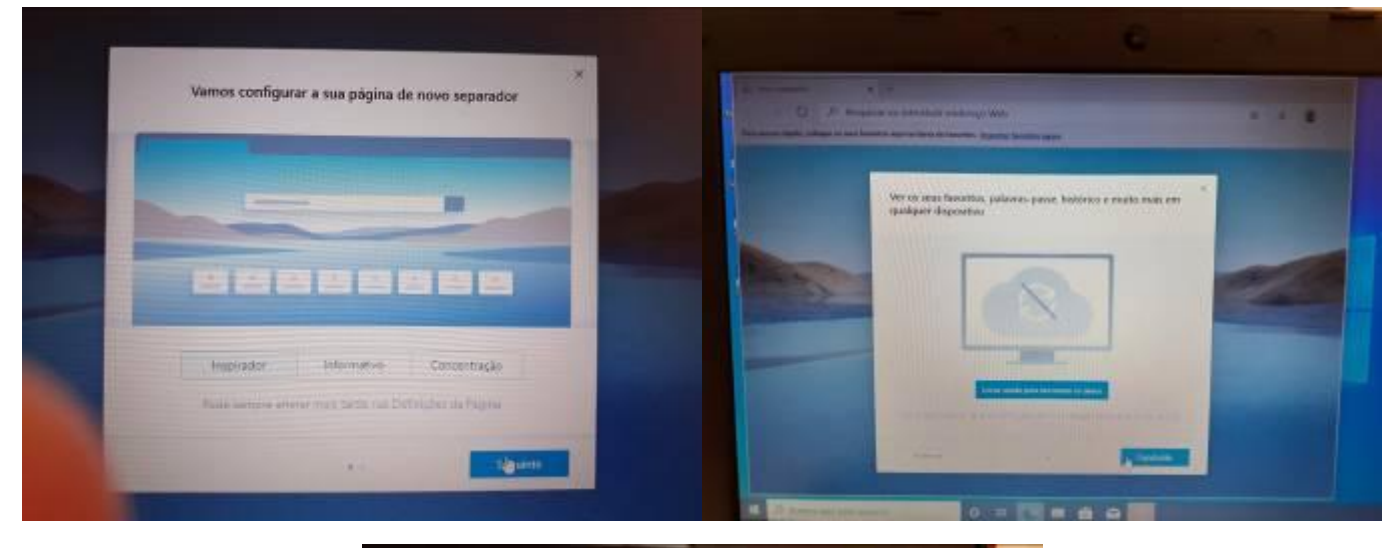

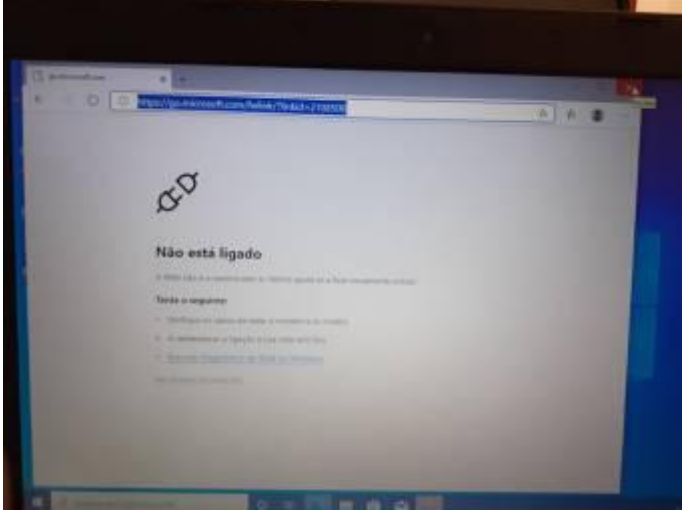

(configure agora o router de acesso à internet wifi utilizando o Guião que também está no site do agrupamento)

#### **Escolha de uma opção de segurança para início de sessão no Windows - Palavra-passe – ANEXO 2**

Escreva **conta** na caixa de pesquisa do Windows e **clique** sequencialmente em: Gerir a sua conta; Opções de início de sessão; Palavra-passe; Adicionar.

De seguida escreva duas vezes a senha pretendida e uma dica e finalmente clique em Seguinte e em Concluir.

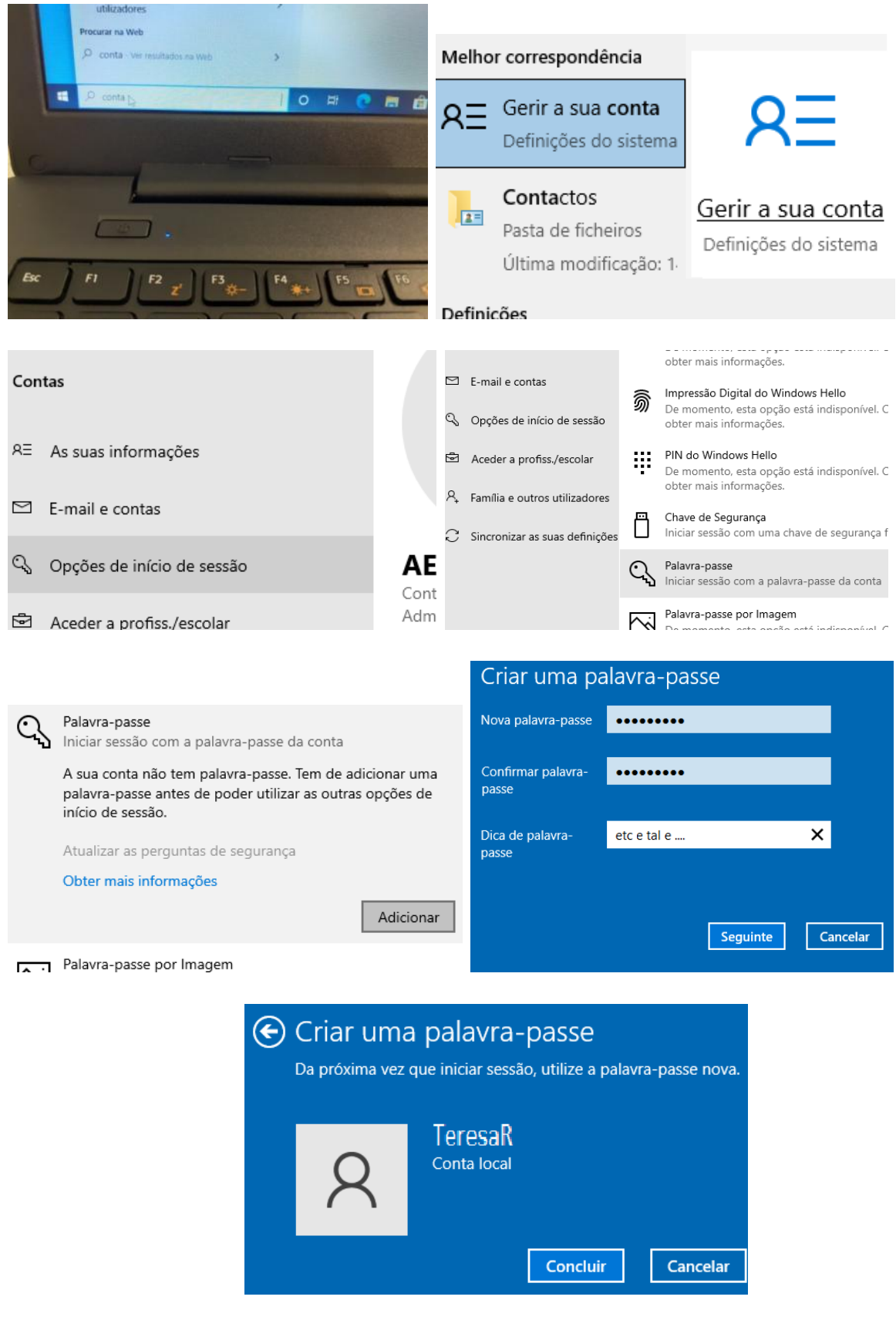